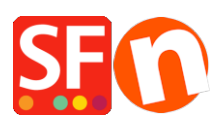

[Wissensdatenbank](https://shopfactory.deskpro.com/de/kb) > [Zahlungsmöglichkeiten](https://shopfactory.deskpro.com/de/kb/payment-settings) > [Einrichten von "Klarna Checkout" als](https://shopfactory.deskpro.com/de/kb/articles/setting-up-klarna-checkout-as-supported-payment-in-shop) [unterstützte Zahlung in meinem Shop](https://shopfactory.deskpro.com/de/kb/articles/setting-up-klarna-checkout-as-supported-payment-in-shop)

## Einrichten von "Klarna Checkout" als unterstützte Zahlung in meinem Shop

Merliza N. - 2022-05-05 - [Zahlungsmöglichkeiten](https://shopfactory.deskpro.com/de/kb/payment-settings)

Gewinnen, konvertieren und binden Sie Kunden mit flexiblen Zahlungsoptionen und leistungsorientiertem Marketing mit Klarna Checkout.

Sie können jetzt die Klarna Buy-now-pay-later-Produkte anbieten, um Ihren Kunden die ultimative Flexibilität zu bieten und sie zum Wiederkommen zu bewegen. Die Zahlungsoption Klarna Checkout ist in Schweden, Norwegen, Finnland, Dänemark, Deutschland, Österreich, den Niederlanden und Großbritannien verfügbar.

## **Klarna Checkout API V3**

Die Checkout-API wird verwendet, um einen Checkout mit Klarna zu erstellen und die Checkout-Bestellung während des Kaufs zu aktualisieren.

Sie benötigen Ihre Klarna API-Zugangsdaten, bevor Sie dies in Ihrem Shop einrichten können. Wenn Sie Fragen zu Ihrem Klarna Händlerkonto haben, können Sie sich an den Klarna Support wenden,<https://www.klarna.com/au/business/merchant-support/>

Ihre Klarna-Anmeldedaten bestehen aus zwei Elementen:

*Benutzername* - Besteht aus Ihrer Händler-ID (eid) - einer eindeutigen Nummer, die Ihren E-Store identifiziert, kombiniert mit einer zufälligen Zeichenfolge.

*Passwort* - eine Zeichenfolge, die mit Ihrer Händler-ID verknüpft ist und zur Autorisierung der Nutzung der APIs von Klarna verwendet wird

**Hinweis:** Die API-Zugangsdaten sind von Ihrer Händler-ID getrennt, und es ist möglich, mehrere API-Zugangsdaten mit derselben Händler-ID zu verknüpfen.

Die Zugangsdaten sollten als Autorisierungs-Header für jede Anfrage mit dem Benutzernamen und dem Passwort gesendet werden.

Sie erhalten sowohl Ihre Live- als auch Ihre Test-Zugangsdaten, indem Sie den Klarna Vertrieb für Ihr Land kontaktieren.

## **Klarna Checkout in ShopFactory einrichten**

- Öffnen Sie Ihren Shop in ShopFactory
- Klicken Sie auf Zentrale Dropdown-Liste -> Akzeptierte Zahlungsmethoden

- Klicken Sie in der Liste der Zahlungsanbieter auf "Klarna Checkout Europe", um diese zu aktivieren.

- Scrollen Sie nach unten und klicken Sie auf NEXT

- Im Abschnitt zur Einrichtung von Klarna Checkout müssen Sie Ihre Klarna API-Anmeldedaten eingeben: API-Schlüssel und API-Passwort

Aktivieren Sie das Kontrollkästchen "Test (Sandbox)", wenn sich Ihr Konto noch im Testmodus befindet.

- Wählen Sie die Währungen aus, die Sie akzeptieren möchten, z.B. EUR, SEK, GBP, etc.

- Markieren Sie die Zahlungsmethode "Klarna Checkout".

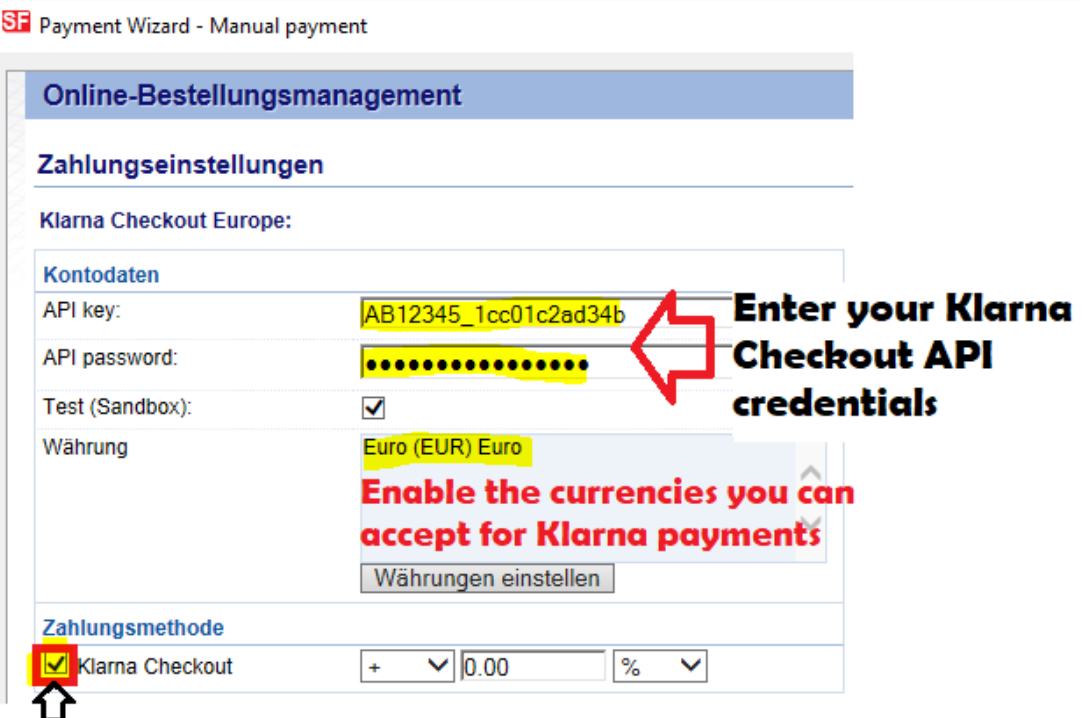

## Tick "Klarna Checkout" payment method

- Scrollen Sie nach unten und klicken Sie auf Weiter
- Klicken Sie auf Fertig stellen, um die Änderungen zu übertragen.
- Speichern und Vorschau in externem Browser

- Geben Sie eine Testbestellung auf, um den Kauf zu simulieren und sicherzustellen, dass Sie ohne Probleme zur Kassenseite gehen können.

- Veröffentlichen Sie Ihren Shop

Sobald Sie eine Bestellung mit der Klarna-Zahlungsoption erhalten, bekommen Sie eine Bestellbenachrichtigung per E-Mail.

Sie müssen die Bestellung bestätigen und erfassen, damit die Zahlung abgeschlossen werden kann. Die Bestellung finden Sie im Händlerportal von Klarna.

Um die Zahlung abzuschließen und die Auszahlung an Sie in die Wege zu leiten, müssen Sie die Bestellung erfassen, nachdem Sie sie an den Kunden versandt haben - Sie können diese Aktion jedes Mal manuell in unserem Händlerportal durchführen.